# Návod k použití Streamovací zařízení HDMI Dongle

Zrcadlení obrazu z telefonu na televizi. Postupujte podle kroků níže a nastavte MiraScreen: Krok 1: Připojte kabel WiFi (přes micro USB) k hlavnímu tělu MiraScreen Krok 2: Připojte MiraScreen do portu HD televizoru a přepněte na správný vstupní zdroj Krok 3: Připojte kabel USB do externího napájecího adaptéru USB Pozn.: Pro spolehlivé připojení Wifi se doporučuje 1 napájecí proud Amp Krok 4: Po zapnutí byste měli vidět hlavní stránku MiraSreen

## Tlačítko přepínání režimu

Toto tlačítko slouží k přepínání režimů AirPlay a MiraCast (viz obrázek 2)

# AirPlay zrcadlení pro iOS (iPhone/iPad)

Krok 1: pomocí tlačítka přepněte do režimu AirPlay Krok 2: na obrazovce je SSID a heslo Krok 3: vytvořte připojení Wifi mezi zařízením iOS a MiraScreen Krok 4: Zapněte AirPlay a vyberte SSID (viz obrázek 3)

## MiraCast pro Android

Krok 1: pomocí tlačítka přepněte do režimu MiraCast Krok 2: režim MiraCast připraven Krok 3: Najděte funkci MiraCast ve vašem zařízení Android (např. zrcadlení obrazovky/MiraCast/Inteligentní zobrazení) Krok 4: Vytvořte spojení MiraCast mezi zařízením Android a MiraScreen

## AirPlay zrcadlení pro Mac OS X

Krok 1: Přepněte MiraScreen Dongle do režimu Airplay/DLNA a poté připojte svůj Mac k MiraScreen Dongle přes WiFi (SSID by měl být MiraScreen ### a 8místné heslo/PSK lze číst na obrazovce) (viz obrázek 5) Krok:2 Zapněte AirPlay na Vašem počítači Mac (viz obrázek 6)

#### MiraCast pro Windows

Krok 1: přepněte pomocí tlačítka do režimu MiraCast

Krok 2: pro Windows 10, spusťte nabídku "Windows Start Menu › Nastavení › Připojená zařízení › Přidat tiskárnu nebo skener" a poté vyhledejte zařízení MiraScreenDongle. Poté můžete začít zrcadlení (viz obrázek 7)

Pro Windows 8.1, spusťe nabídku "Windows Start Menu › Nastavení › PC a zařízení › Zařízení › Přidat zařízení" a poté vyhledejte zařízení MiraScreenDongle. Poté můžete začít zrcadlení.

#### Připojení k WiFi Routeru

Krok 1: Přepněte do režimu AirPlay stisknutím tlačítka a poté na obrazovce zadejte IP adresu MiraScreenu.

Krok 2: Pomocí prohlížeče v zařízení získáte přístup k IP adrese Mirascreen a vyberte svůj WiFi router. Krok 3: Zadejte heslo

Krok 4: Připojte se k WiFi routeru

#### Nastavení a inovace Firmwaru

Po připojení k MiraScreen se na obrazovce nastavení zobrazí adresa IP. Spusťte prohlížeč na vašich zařízeních (iOS/Android/Mac/Windows atd.). A pak zadejte odpovídající adresu IP (Např. 192.168.203.1) (viz obrázek 8). Internet: Nastavení routeru pro MiraScreen (pozn. Spojení mezi MiraScreenem a

přístrojem může být odpojeno při přepnutí routeru.)

Jazyk: Změna jazyka MiraScreenu

Heslo: Změna hesla MiraScreenu

Výchozí režim: Zvolte výchozí režim AirPlay nebo MiraCast

Rozlišení: Změňte výchozí režim rozlišení MiraScreenu

Upgrade: aktualizace Firmwaru MiraScreen. Pozn. Zařízení MiraScreenDongle musí být připojeno k internetu.

DŮLEŽITÉ: Aktualizujte prosím na nejnovější verzi, abyste byli kompatibilní s aktuálními zařízeními.

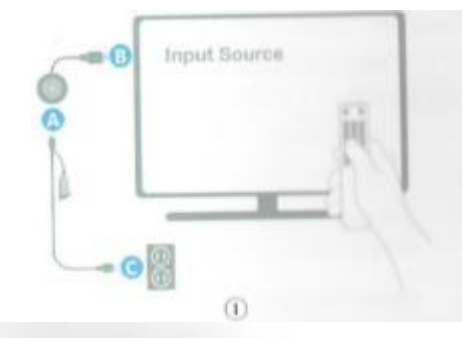

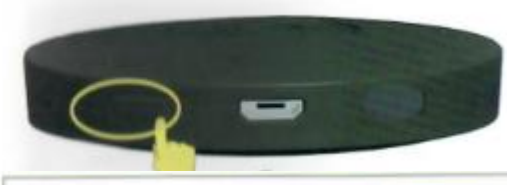

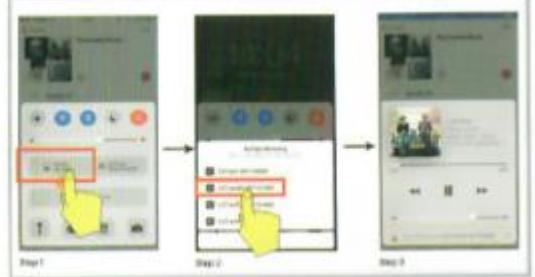

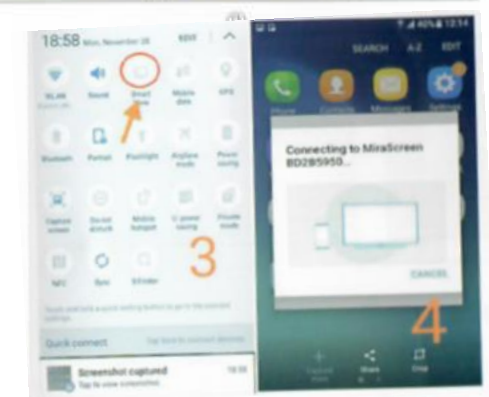

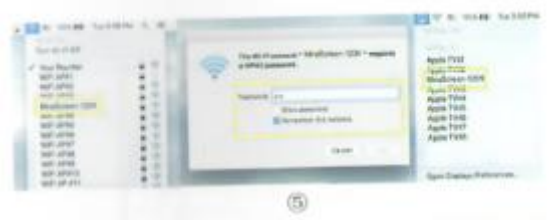

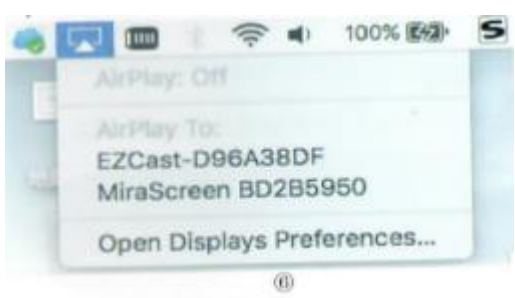

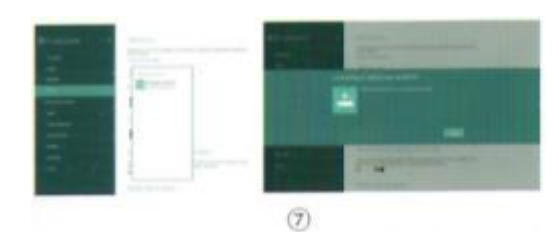